## LVS 负载均衡 Windows 客户端配置

伊广超

## **Win2008** 客户端配置

1 打开设备管理器,在设备管理器的设备上右键点击 HUIYISHI 添加过时设备 如下 图:

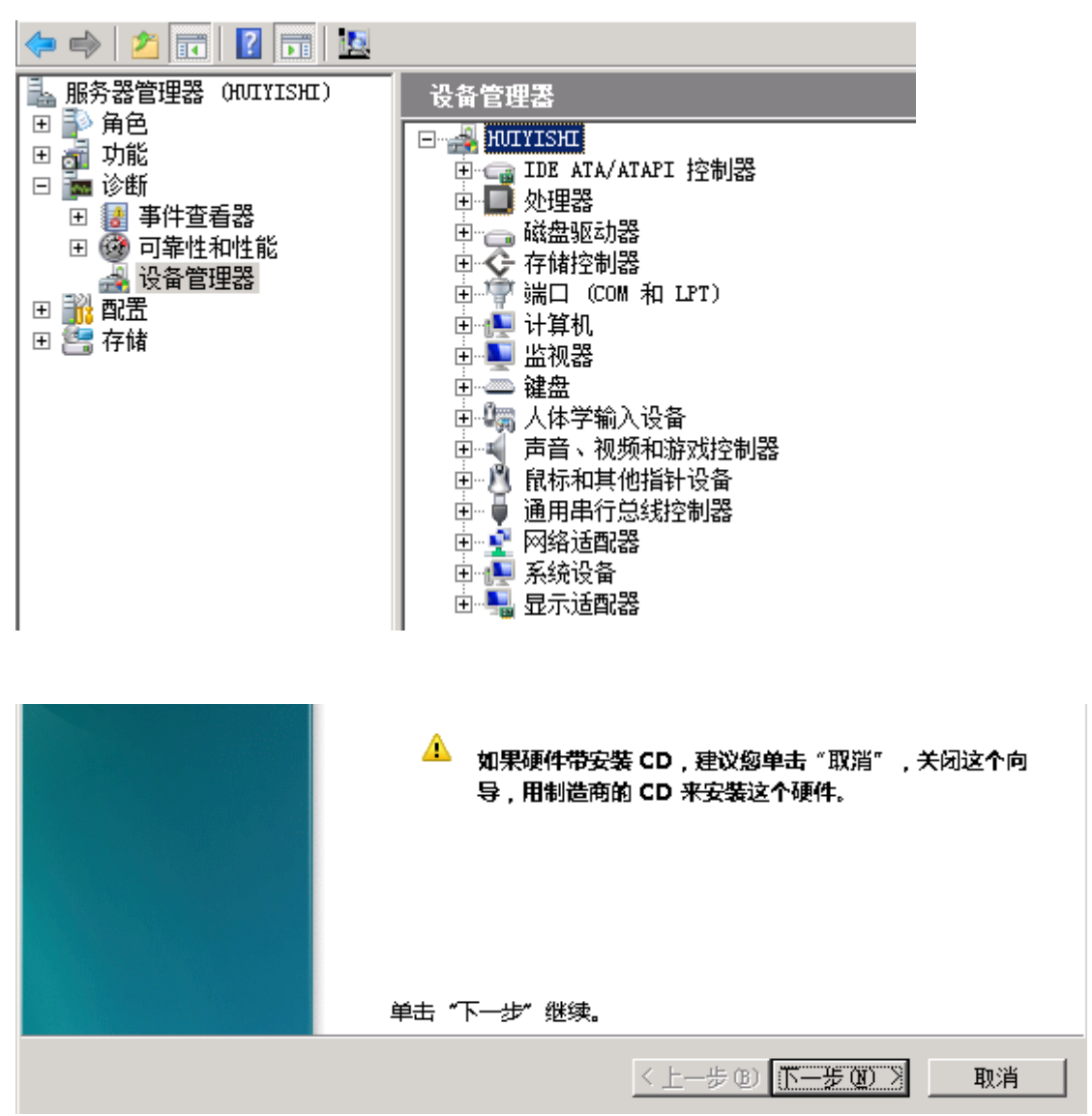

单击下一步 选择安装手.. 如下图:

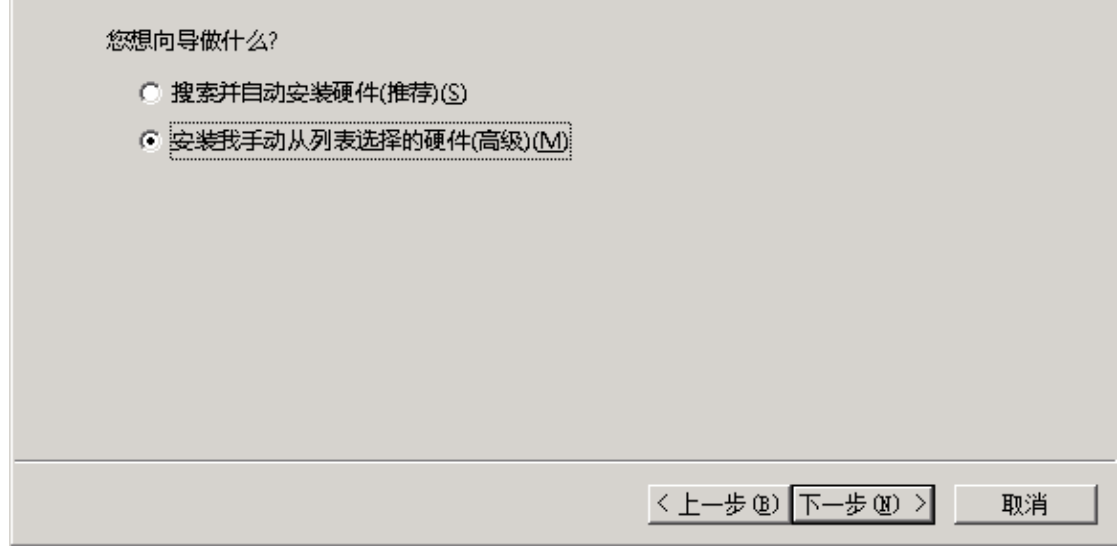

单击下一步 选择网络适配器 如下图:

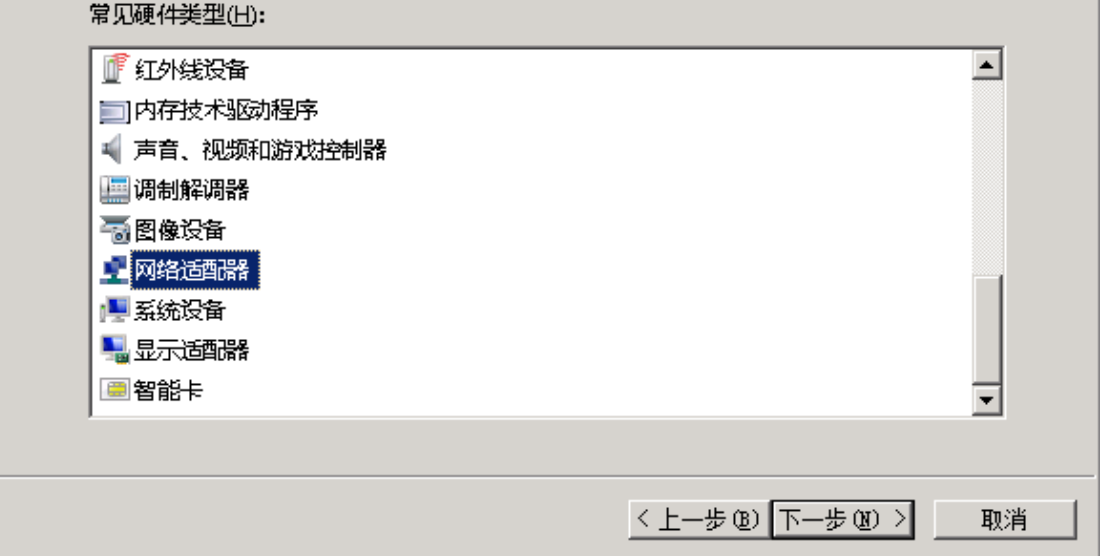

单击下一步 选择 microsft microsft loopback adapter 如下图:

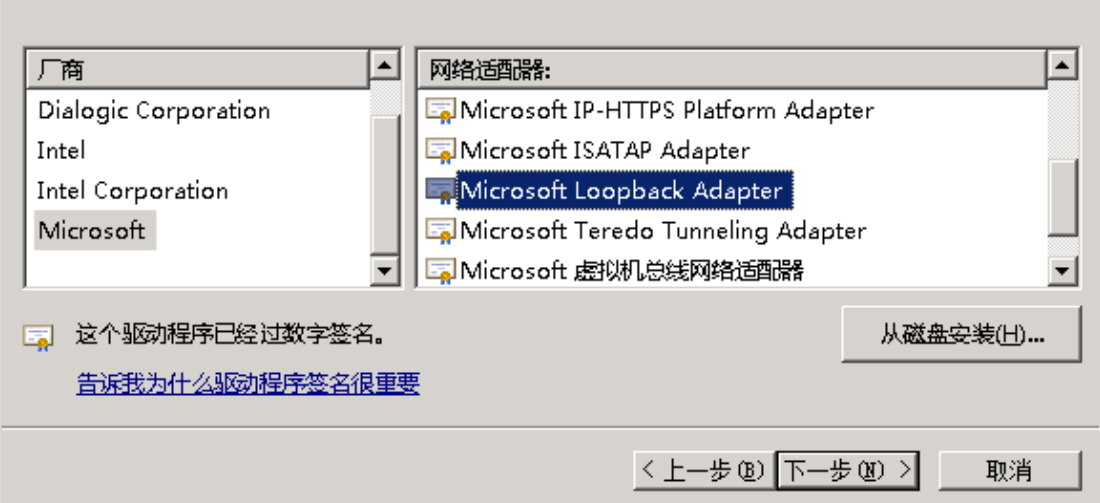

单击 下一步 如下图:

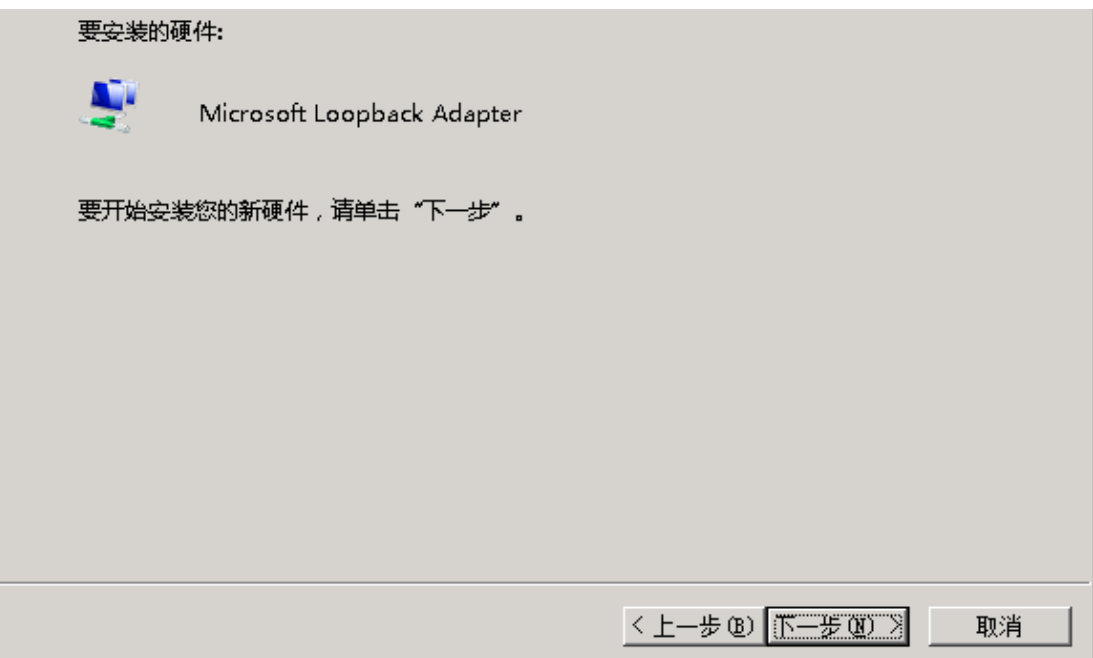

单击 下一步 完成如下图:

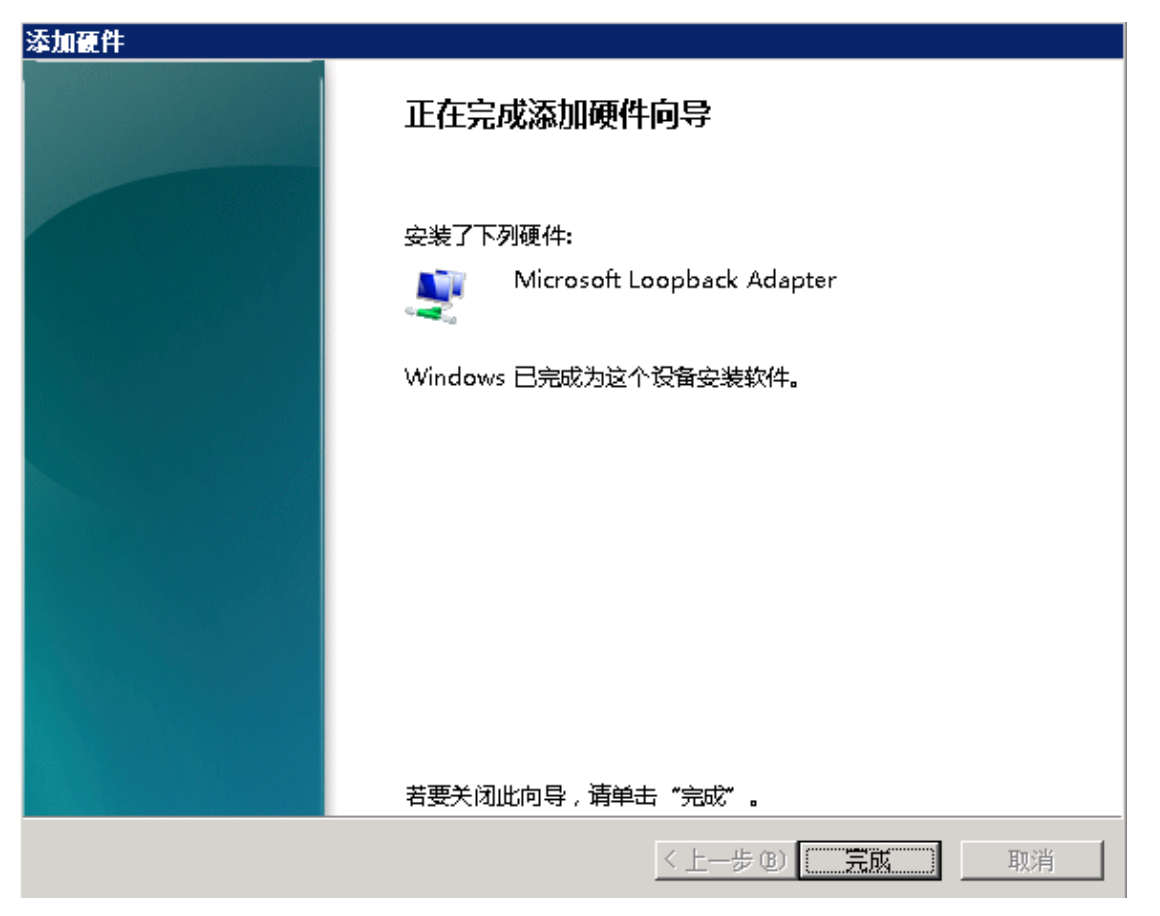

7 在控制面板\网络和 Internet\网络连接 设置刚添加的环回接口 ip, 掩码必须是 255.255.255.255 如下图:

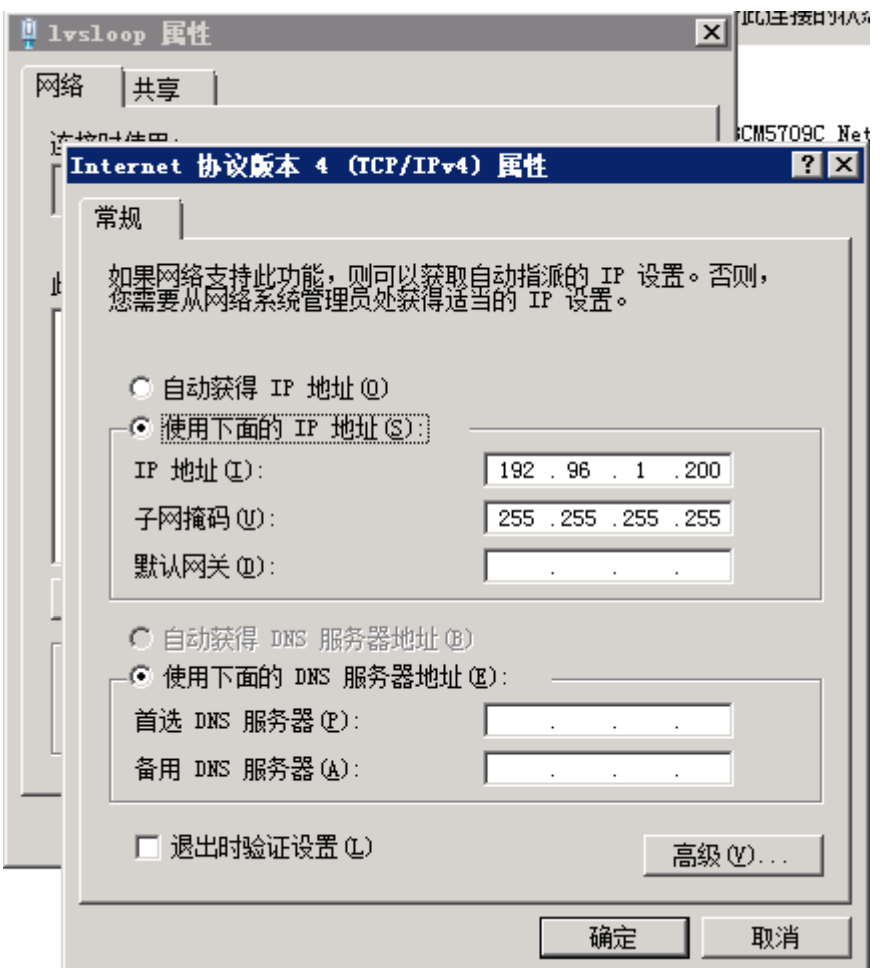

8 在命令行下,修改客户端接口 环回接口 打开若连接模式 如下图:

netsh interface ipv4 set interface "lvswww" weakhostreceive=enabled netsh interface ipv4 set interface "lvswww" weakhostsend=enabled netsh interface ipv4 set interface "lvsloop" weakhostreceive=enabled netsh interface ipv4 set interface "lvsloop" weakhostsend=enabled

至此,客户端设置完毕。

## **FAQ**

1. heartbeat 启动后,关闭出现异常,提示问题/etc/init.d/heartbeat: line 253: /ResourceManager: No such file or directory 解决方式: vi /etc/ha.cf/shellfuncs

增加如下信息: : \${HA\_NOARCHBIN:=/usr/share/heartbeat}

2. ha.cf 增加节点必须是 uname –n 名字 解决方式: 在 hosts 文件同时增加双节点 vi /etc/hosts lvs01 主机 ip lvs02 节点名字 lvs02 主机 ip lvs02 节点名字